# **How to create a memorial on Gonetoosoon. (a simple step by step guide)**

Creating a memorial for your clients loved one on Gonetoosoon couldn't be simpler. To start click on the **Create a Memorial** link located on the websites main navigation bar.

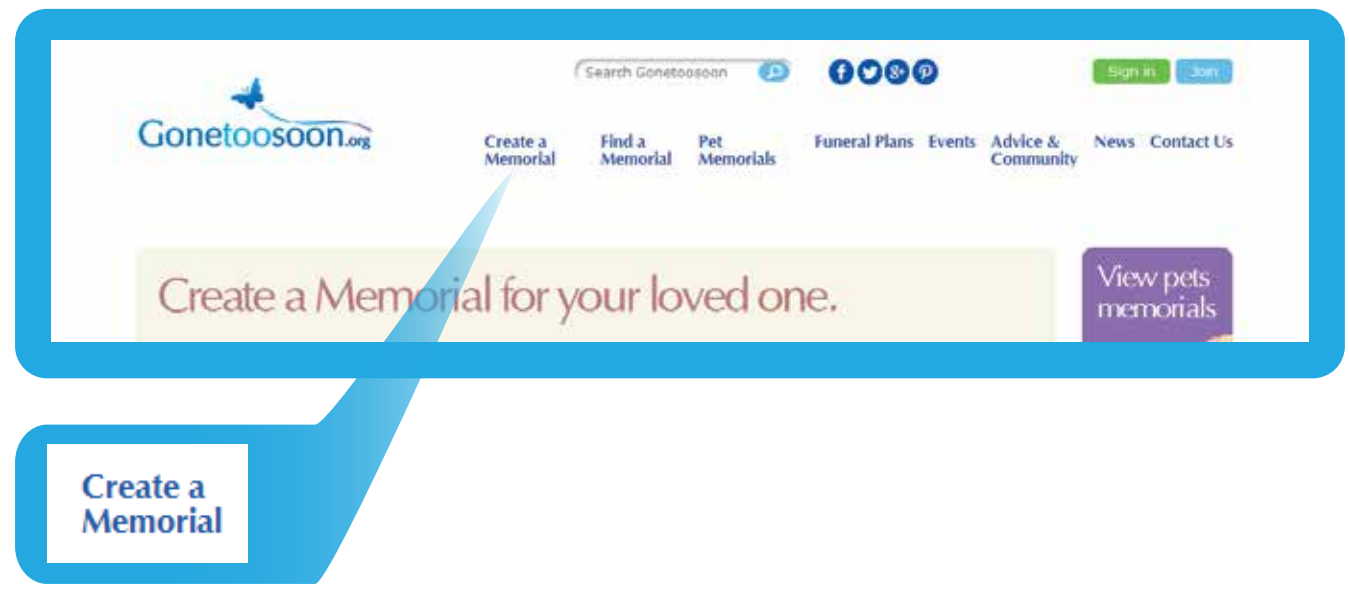

### **1.**

On clicking **Create a Memorial** you will be presented with the three options shown in the box below.

![](_page_0_Picture_5.jpeg)

**2.** Select the button to create a memorial for **An Individual**.

![](_page_0_Picture_7.jpeg)

![](_page_1_Picture_36.jpeg)

The box displayed above can be used to enter all of the information about the deceased. Fill out the relevent information such as Name, Date of birth, Date of passing etc.

![](_page_1_Picture_3.jpeg)

## **4.**

If you have a picture to upload you can upoad it here by clicking on the **Upload photo** button and then proceed to **step 5**. **Note:** If you do not have a photo to upload you can proceed without uploading a picture and continue to **step 6**.

To upload an image click on the **Choose a file**  button and select the file you wish to upload from your computer.

You can then enter the date the photo was taken, add a caption and select the type of photo.

After entering this information tick the box to confirm you have the rights to use this photo and then click on the **Upload photo** button.

Your image has now been added to the memorial.

#### Upload a photo to this memorial

![](_page_2_Picture_74.jpeg)

![](_page_2_Picture_75.jpeg)

# **6.**

Once you are happy with the information you have entered and the photo you have uploaded, simply click the **Create Your Memorial** button to proceed to the next step.

![](_page_3_Picture_0.jpeg)

From here you can choose a theme and a main header image.

To choose your theme and header image simply click your selection and a blue border will be displayed surrounding your selection. Click **Create memorial** to proceed.

![](_page_3_Picture_4.jpeg)

## **8.**

The memorial has now been created.

You can pass on the memorial to a family member or friend by searching for them on the memorial page. Please note that they will have to have to register an account on Gonetoosoon before you can give them access to the memorial.

![](_page_4_Picture_0.jpeg)

Once your client has created an account on Gonetoosoon you can search for them by clicking in the box titled **Add as helper** and typing the name of your client. When the name of your client appears in the drop down box click the **Add as helper** button. Your client will now have full control over the memorial page.